If you are having difficulty in preparing your PDIs to the correct size and colour space to suit the projectors to be used for judging competitions and exhibitions, here is a summary of the process of how this can be done in Adobe Photoshop Creative Cloud (CC), Adobe Photoshop Lightroom Creative Cloud (CC) and Adobe Photoshop Elements 10.

Depending on the entry requirements for the competition or exhibition images should be submitted as JPEGs and are to be sized according to the rules. for example 1400 pixels wide and 1050 pixels high, and in sRGB colour space. The colour space in which the images are saved is set by the editing software. If you are shooting JPEG images in camera then the camera that you use may give you a choice of colour space your images are saved to the memory card in your camera.

Compact cameras and mobile devices cameras will probably save the images as JPEGs without any option, but higher quality cameras will give the owner the choice of shooting in RAW. If you prefer to shoot in high resolution JPEG and Adobe RGB colour space, continue to do so. When the image has been edited to your satisfaction for a competition or exhibition, print it if that is the image's final destination, there is also the need to prepare and send a PDI version, sized accordingly, to the competition secretary or exhibition secretary. For print competitions the PDI should be the same aspect ratio as the print being displayed. Sometimes the aspect ratio of images on the screen are different from the print being displayed.

### **ADOBE PHOTOSHOP CC**

### **Setting the image size**

In the options bar, the options bar appears below the menu bar at the top of the workspace, click **Image**, then **Image Size (shortcut PC Ctrl+Alt+I; Mac Option+Command+I)**. Check the

link  $\Box$  symbol is highlighted so that the aspect ratio of the image will be maintained. Set the resolution to 72 pixels/inch, this resolution is satisfactory for projected images, note how the image size pixels change.

If the image is landscape format set the width to 1400 pixels. The height will automatically be changed to whatever it needs to be to keep the correct aspect ratio. Conversely, if it is in portrait (or square) format, set the height to 1050 pixels, and the width will be set automatically.

### **Setting the colour space**

In the options bar, Click **Edit** then **Convert to Profile.**

The window that opens shows the Source Colour Space that the image is currently being edited in. If it's already sRGB you don't need to do anything more. If it shows anything else click on the arrow at the right hand side of the Destination Space field. A whole lot of colour spaces are offered. Choose sRGB and click OK. Adobe Photoshop CC shows it as sRGB IEC61966-2.1, choose that one.

Save the image by clicking on Save As. Click on the arrow at the right hand end of the 'Save As' type field and select JPEG. You are also offered JPEG 2000 and JPEG Stereo, choose JPEG. Then click Save. Overwrite the previous version of the file as this is the version being edited for PDI projection.

### **Adobe Photoshop Lightroom using the Export Images procedure**

Lightroom greatly simplifies the image down-sampling / resizing process. Here is a simplified workflow process:

- Import images into Lightroom
- Make necessary adjustments to the image/s that are to be resized
- Make additional adjustments in Photoshop that cannot be done in Lightroom (if necessary)
- Export the image in sRGB colour profile with specific settings
- 1. Select an image or multiple images in the Library or Develop module that you wish to resize by using the Export images dialogue box, then either go to File  $\rightarrow$ Export or on PC press **CTRL+SHIFT+E**; on Mac **Command+Shift+E** on your keyboard. The export window will come up that looks similar to this:

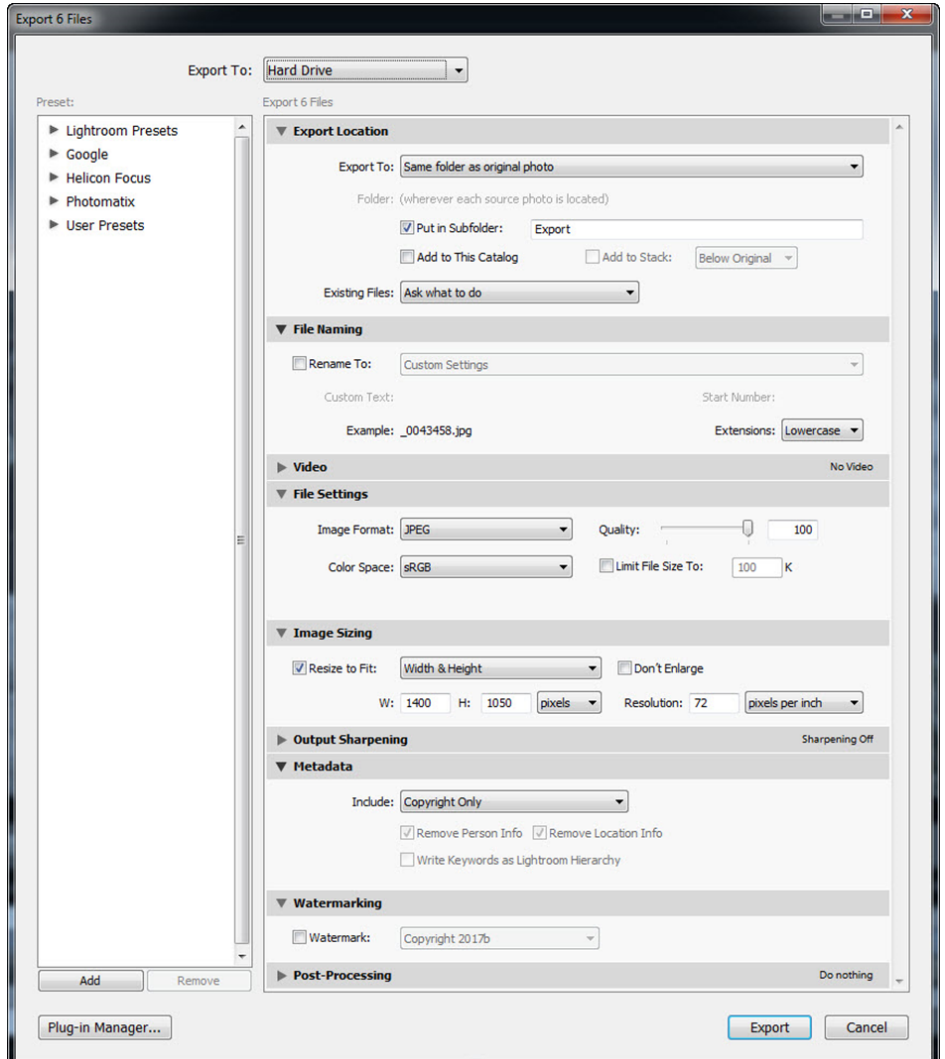

- 2. Let us go over each section of the dialogue box.
- 3. Start from "Export Location" and start out by choosing "Same folder as original photo" from the drop-down.
- 4. Under "File Naming", leave this unchecked.
- 5. The next section is very important. This is where you manage the file quality and set some important parameters:

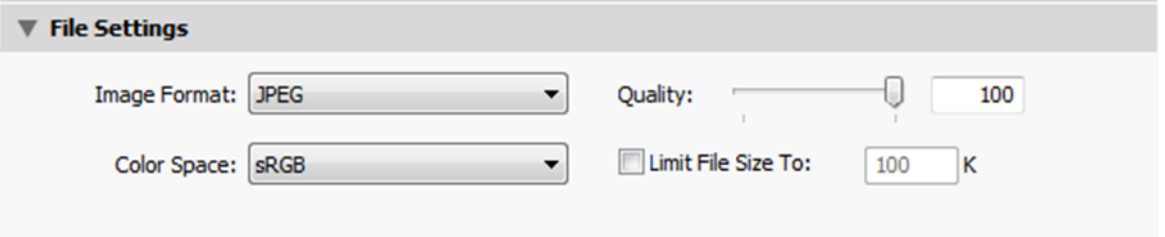

- 6. When exporting images for projection, choose "JPEG" as the file format. Next to it there is a "Quality" slider. Slide it all the way to the right, preserving the best quality.
- 7. Next, set "Color Space" to sRGB that's what most monitors and projectors are able to see correctly.
- 8. In the Output Sharpening, leave this blank.
- 9. In the Metadata section, set to Copyright Only
- 10. In the Watermarking section, leave this blank.
- 11. Click "Export" at the foot of the dialogue box, the images will be exported to a folder named Export in the same folder as the originating images.

#### **ELEMENTS 10**

#### **Setting the image size**

Choosing Image  $\rightarrow$  Resize  $\rightarrow$  Image Size ensure that Constrain Proportions and Resample Image are ticked.

Change the resolution in this dialogue box to 72 pixels/inch, if it is a landscape image change the width to 1400 pixels, if it is a portrait orientated image, change the height to 1050 pixels.

#### **Setting the colour space**

Click Image  $\rightarrow$  Convert Color Profile  $\rightarrow$  Convert to sRGB Profile then click OK.

If the image is already in sRGB colour space the "Convert to sRGB Profile" will be greyed out and not an option, so leave it as is.

Click on File  $\rightarrow$  Save As and then in the Format field choose JPEG and then click Save. You're only offered one flavour of JPEG in Elements. Overwrite the previous version of the file as this is the version being edited for PDI projection.

### **CONCLUSION**

It helps the competition/exhibition secretary's workload greatly if images are presented in the correct size, format and colour space. Those images that do not comply with the required criteria and cannot be automatically corrected by the competition/exhibition secretary run the risk of not being entered into the competition.

It is true to say that images entered into BPE Exhibitions which have DPI upload usually check the parameters of the images and will not be accept images unless the correct entry requirements are adhered to.